# H TM **Alli** Ħ

# **New Case Filings - User Guide**

# File & Serve Delaware

# New Case Filings

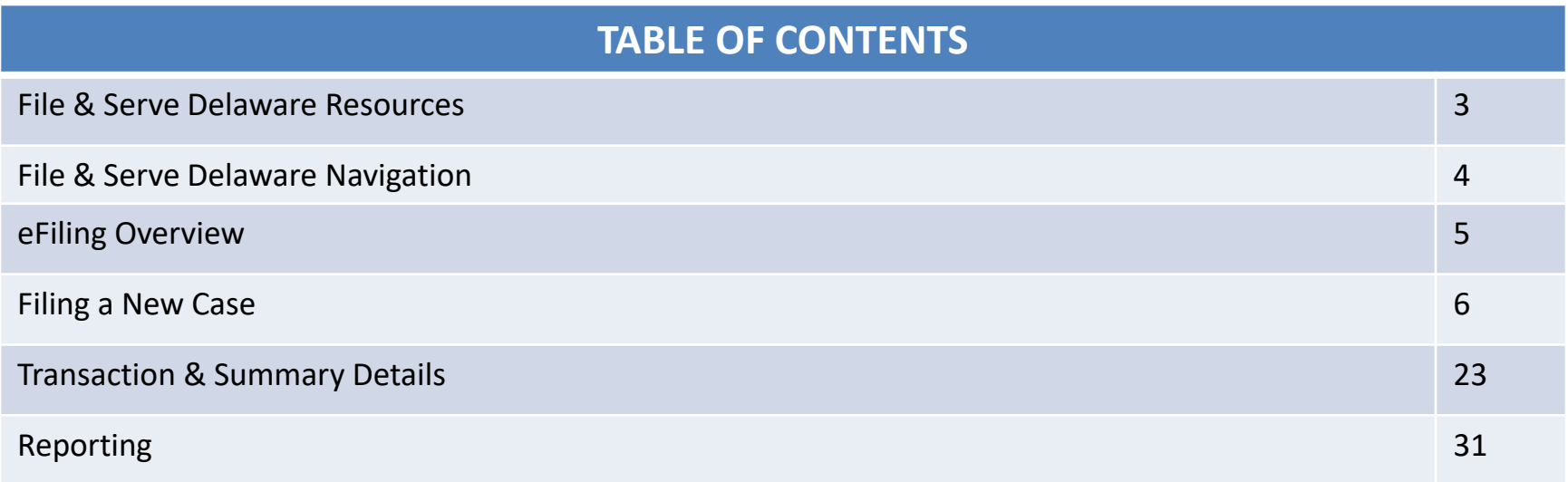

# File & Serve Delaware Resources

File & Serve Delaware has many resources available to you in order to address your questions and concerns:

- **File & Serve Delaware Client Support** is available to assist you with technical, ID, functionality and any other questions you may have. You can contact Client Support at 888.529.7587.
- **File & Serve Delaware Microsite** is available from the File & Serve Delaware homepage by clicking on the link in the center of your screen. The Microsite contains our training registration information, jurisdiction specific rules and procedures, user guides, pricing, and more. Click <http://www.fileandservexpress.com/demicrosite/> to access the Microsite.
- **File & Serve Delaware Login Page** is where you can find password help, a link to the registration page, and links for help and contact information. Click <https://www.fileandservedelaware.com/> to access the login page.
- **Court Resources Page** is where you can find the court's user guides for court specific processes and procedures. Click here to access the Court's Resources Page.

# File & Serve Delaware Navigation

Below are some general tips for navigating through the File & Serve Delaware system:

File & Serve Delaware

**Welcome back, Test Douglas!** 

 $\odot$  2

 $\mathbb{R}$ 

- To get *Help*, click on the ? icon.
- To view/edit your *Profile*, click on the **Q** icon. You can view a guide on user profile on our microsite at [www.fileandservexpress.com/demicrosite/](http://www.fileandservexpress.com/demicrosite/).
- To *Logout*, click on the  $\rightarrow$  icon.
- Any information marked with a \* is a mandatory field.
- If you try to move forward without completing mandatory information, a pop-up box will appear to let you know what needs to be completed to move forward.
- If you are on a page with tabs, click the previous tab(s) or the *Back* button to move backward through screens and the *Next* button to move forward through screens.
- Click on the *Home* link at the bottom of the page to navigate back to the login page.
- Click on the *About* link at the bottom of the page to view links to court information.
- Click on the *Contact Us* link to view our Client Support contact information and an online form to submit comments/questions.

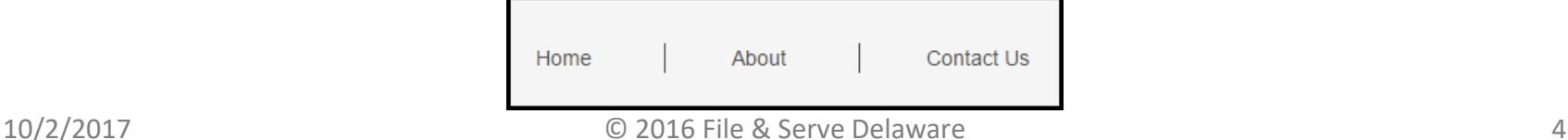

# **eFiling Overview**

This File & Serve Delaware User Guide provides a convenient source of information to help you efficiently file a New Case using the File & Serve Delaware system.

### **Before You Begin**

- 1. Refer to the appropriate court rules on electronic filing prior to using File & Serve Delaware to ensure that you are in compliance with local requirements.
- 2. If you need assistance, call our Client Support line at 1-888-529-7587.

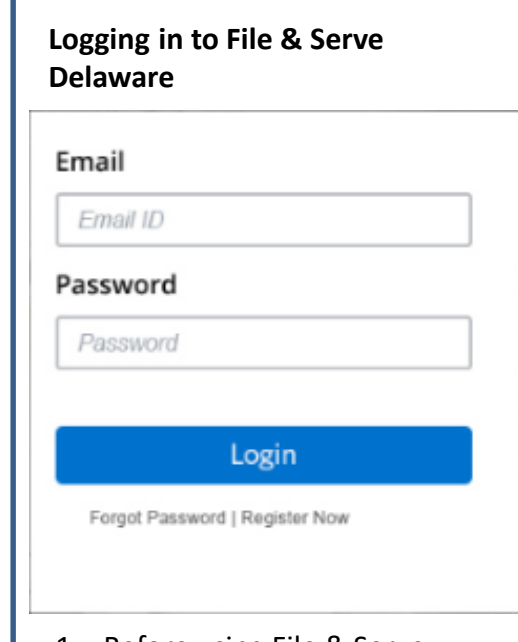

- 1. Before using File & Serve Delaware, you must have an ID and Password. If you do not have these, click the *Register Now* link on the Login page.
- 2. Open your internet browser and click [here](http://www.casefiledelaware.com/) to access the login page.
- 3. Enter your ID and password and click **Login.**

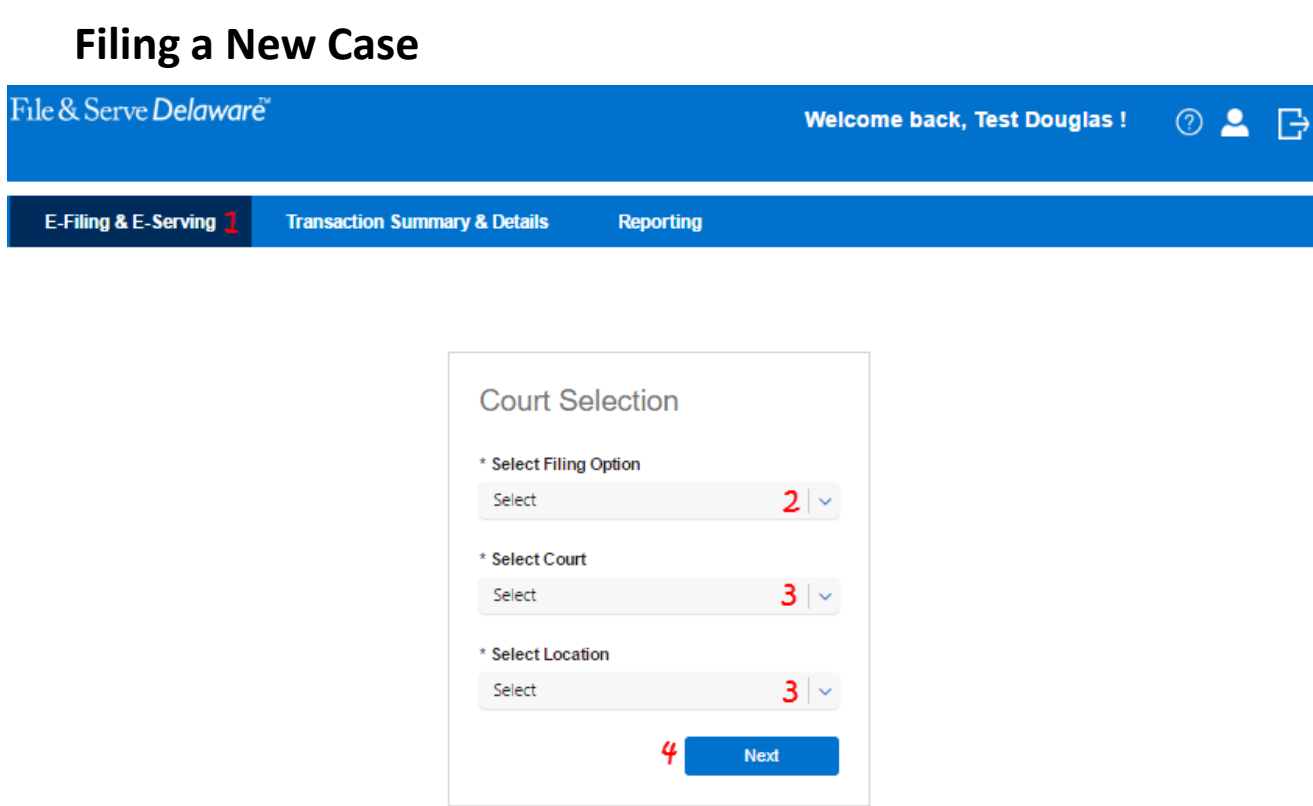

The first time you log into File & Serve Delaware, you will start on the E-Filing and E-Serving screen. The next time you login, you will be taken to the Transaction Summary and Details screen if you have any pending filings. If you need assistance, please click on "Contact Us" at the bottom of page and it will show the Customer Support contact information.

### **Selecting File a New Case** To file a New Case 1. Click on the E-Filing & E-Service Tab on the Homepage. 2. Under the Court Selection options, choose the *Filing Option* "File a New Case". **Court Selection** \* Select Filing Option Select Select File a New Case File and Serve in an Existing Case Correct & Re-File a Rejected Transaction **Resume a Saved Transaction Next** 3. Select your Court and Location. **Court Selection** \* Select Filing Option File a New Case  $\ddot{\mathbf{v}}$ \* Select Court Court of Common Pleas \* Select Location CCP - NEW CASTLE 4. Click *Next*.

# **Filing a New Case Step 1-** Case Info Tab

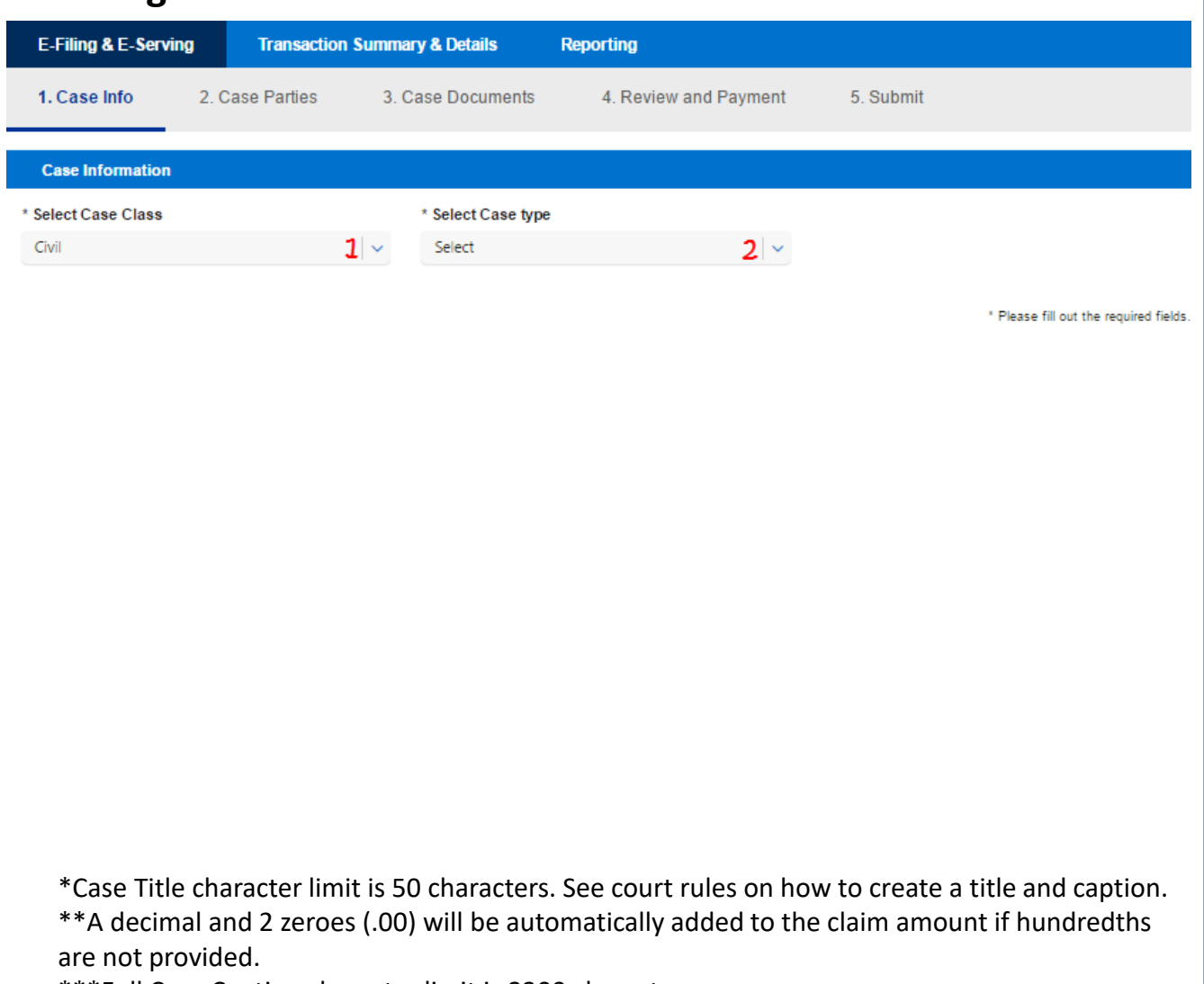

\*\*\*Full Case Caption character limit is 3200 characters.

Note: Click the *Save* button at any time to save the transaction and return to it later. Note: Click *Cancel* to delete your work and/or start over.

- 1. Select the Case Class in the Case Information section (Civil by default).
- 2. Select the appropriate *Case Type* from the drop down menu.

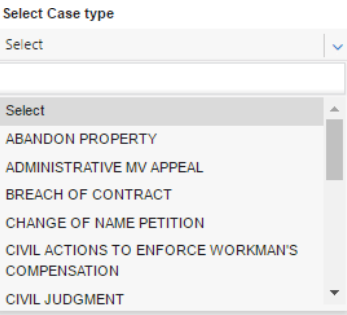

- 3. Click on the *Additional Case Information* banner to expand the field.
- 4. Enter the Case Title\*.
- 5. Enter the Claim Amount\*\*.
- 6. Provide the full Case Caption\*\*\*.
- 7. Click *Next* to move to Step 2- Case Parties Tab.

## **Filing a New Case Step 2-4** Case Parties Tab

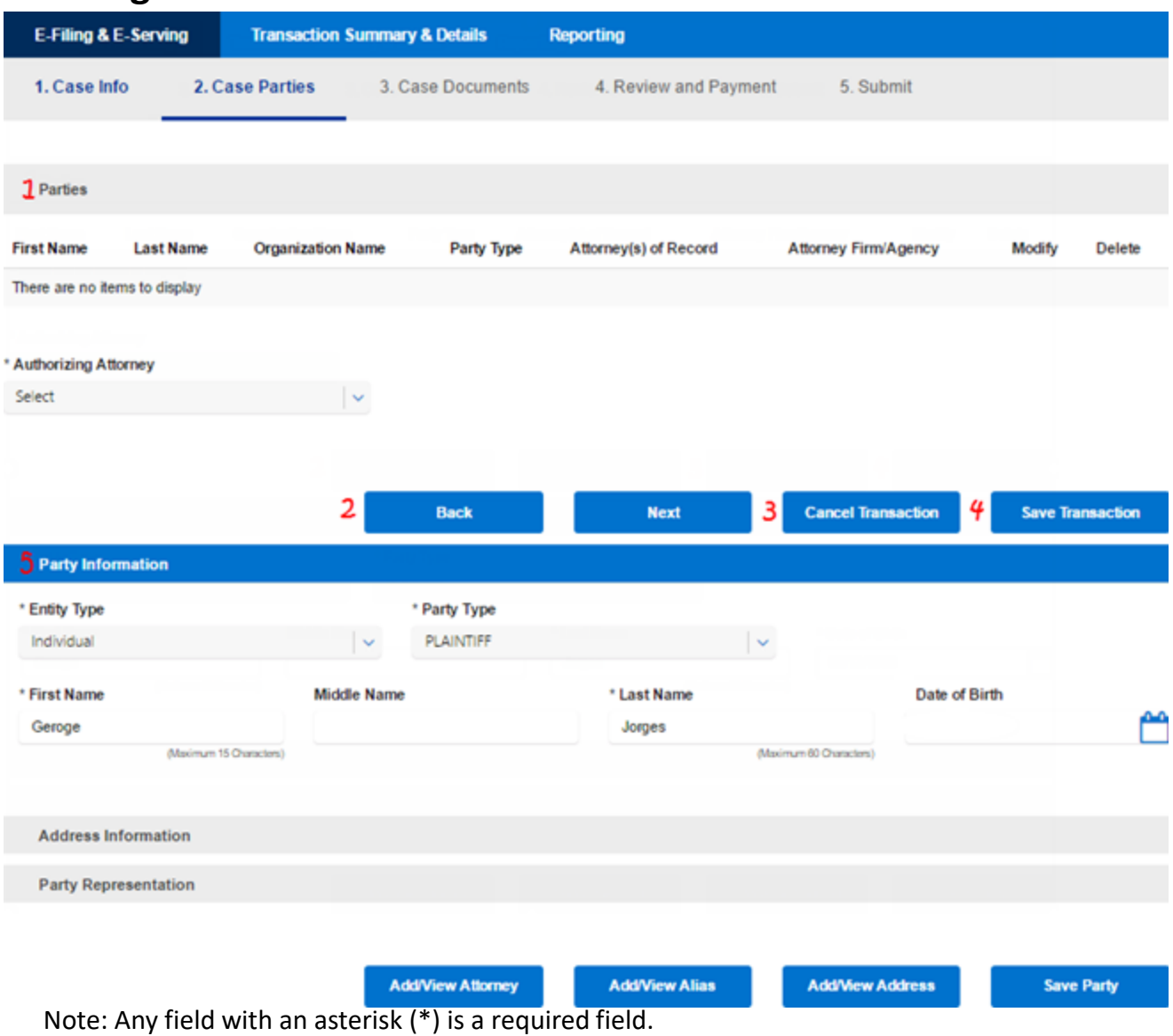

Note: You can click *Save Party* only after entering Party and Address information for a party.

- 1. The "Parties" information will appear at the top of the screen, but will not populate until you begin to add parties.
- 2. Click *Back* to return to the Case info tab.
- 3. Click *Cancel* to end the session without saving your work.
- 4. Click *Save Transaction* to save your work and return to it later. (Saved transactions can be accessed and resumed in *Saved/Draft Transactions*covered later in this guide).
- 5. Begin to add parties in the *Party Information* section.

# **Filing a New Case Step 2-** Case Parties Tab

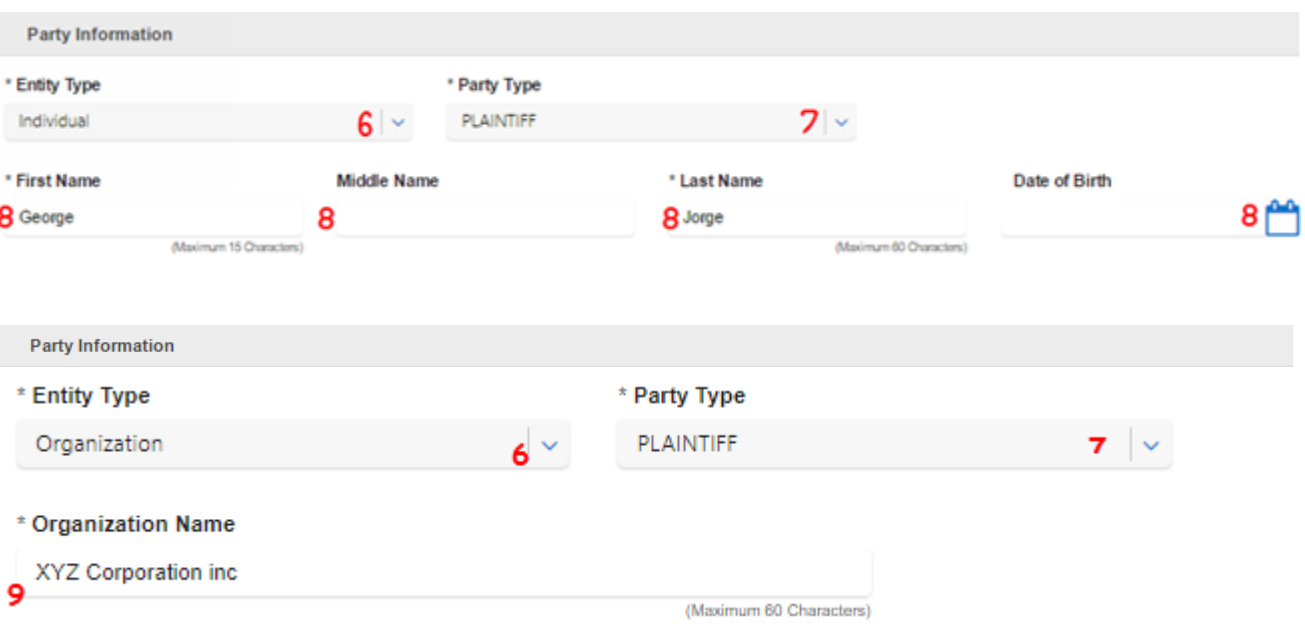

\*Organization Name character limit is 60 characters.

\*\*Date of Birth may be required in some courts. If it is required, it will be noted on the screen with an asterisk (\*).

Note: Instructions to add an alias follow in this guide.

# **(continued)**

- 6. Select the *Entity Type*  (individual or organization\*) and the required information boxes will change accordingly.
- 7. Select a *Party Type*. You can type the Party Type in to find it faster.

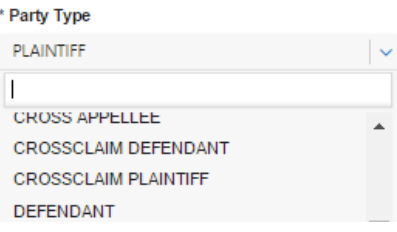

8. For individual, enter the First Name, Middle Name (optional), Last Name, and optional Date of Birth\*\* (DOB is selected using the calendar Icon).

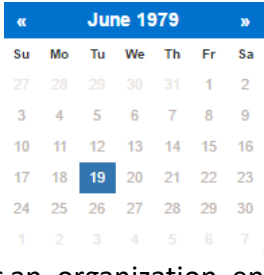

9. For an organization, enter the Organization name.

## **Filing a New Case Step 2-** Case Parties Tab

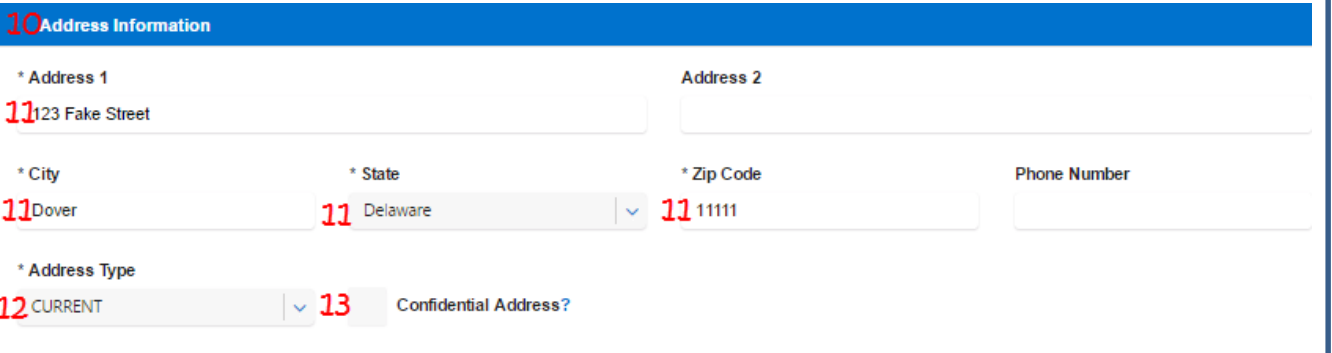

# **(continued)**

- 10. Click on the *Address Information* banner to expand the fields.
- 11. Enter the required information including Address, and Address Type\*.
- 12. You may only select an address type once for each party. *Note: you may add additional different address types for each partyinstructions below*.

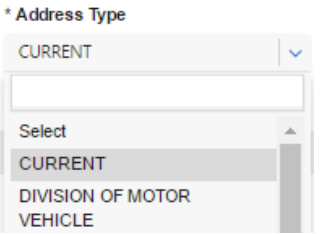

13. Select the check box to make the address confidential (i.e. the address will not be displayed in the system).

\*Address 2 and Phone Number are optional fields. Note: Instructions to add additional Addresses follow in this guide.

### **Filing a New Case Step 2-** Case Parties Tab **Party Representation** 14 **Add/View Alias Add/View Address Add/View Attorney Save Party Entity Type** Individual **First Name Middle Name Last Name** Geroge Jorges \* Representation Type \* Attorney Type  $25 16 -$ Select Select \* Attorney  $17 -$ Select 18 **Add Representation Current Party Representation** Remove **Attorney Name Attorney Organization Attorney Type** 19 亩 December Law Firm **Test Nicholas Rodriguez** ATTORNEY FOR PLAINTIFF 20 Cancel **Next**

# **(continued)**

- 14. Click on the *Add/View Attorney* to add representation. (This will not apply to Pro Se Litigants).
- 15. Select the *Representation Type.*
- 16. Select the *Attorney Type*.
- 17. Select the *Attorney.*
- 18. Click Add representation. The Representation will appear at the bottom of the screen
- 19. Use the *Trashcan* icon to remove the representation.
- 20. Click *Next* to return to the Case Parties Tab.

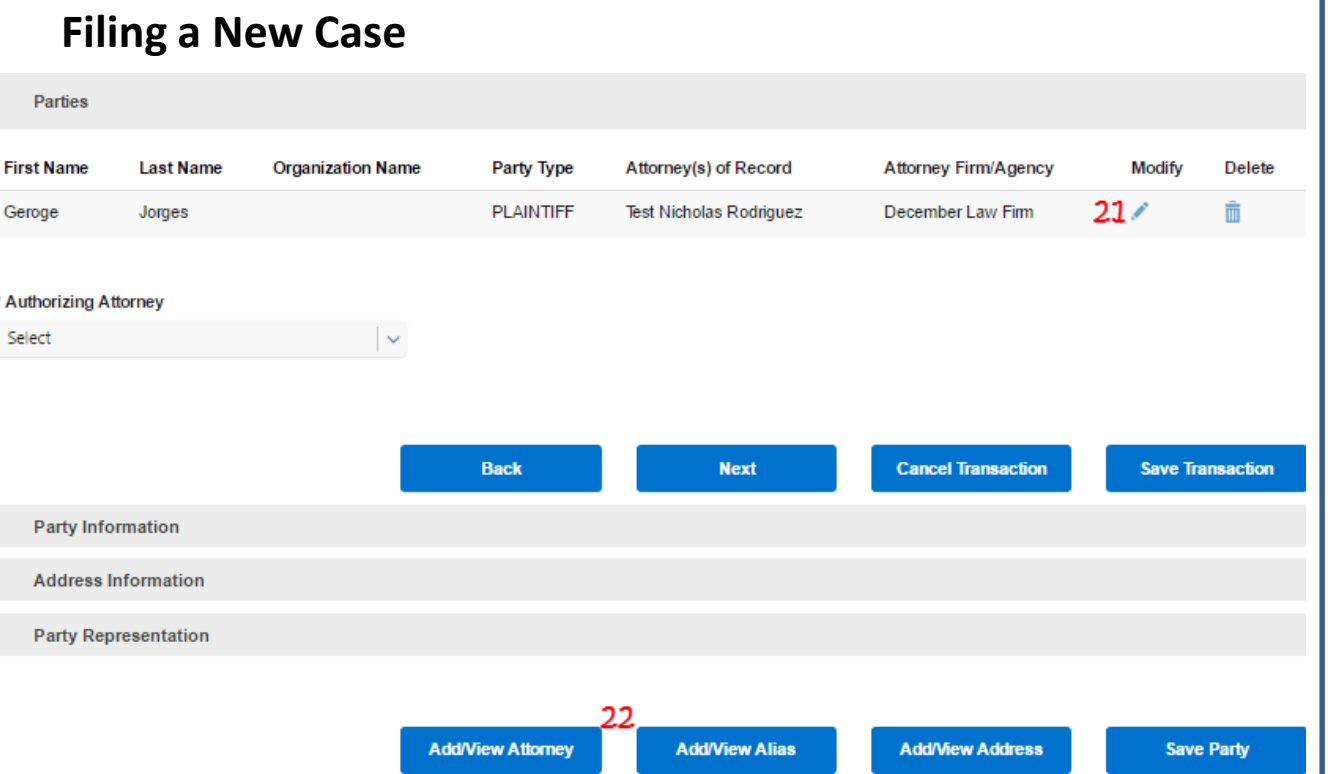

### **Step 2- Case Parties Tab (continued)**

The party will appear at the top of the screen.

### **To add an Alias**

- 21. Click on the *Pencil* icon next to the party.
- 22. Click *Add/View Alias\**.

\*Once you add representation, the party is automatically saved. If you do not add representation, you can follow steps 22-28 immediately after entering the party address information.

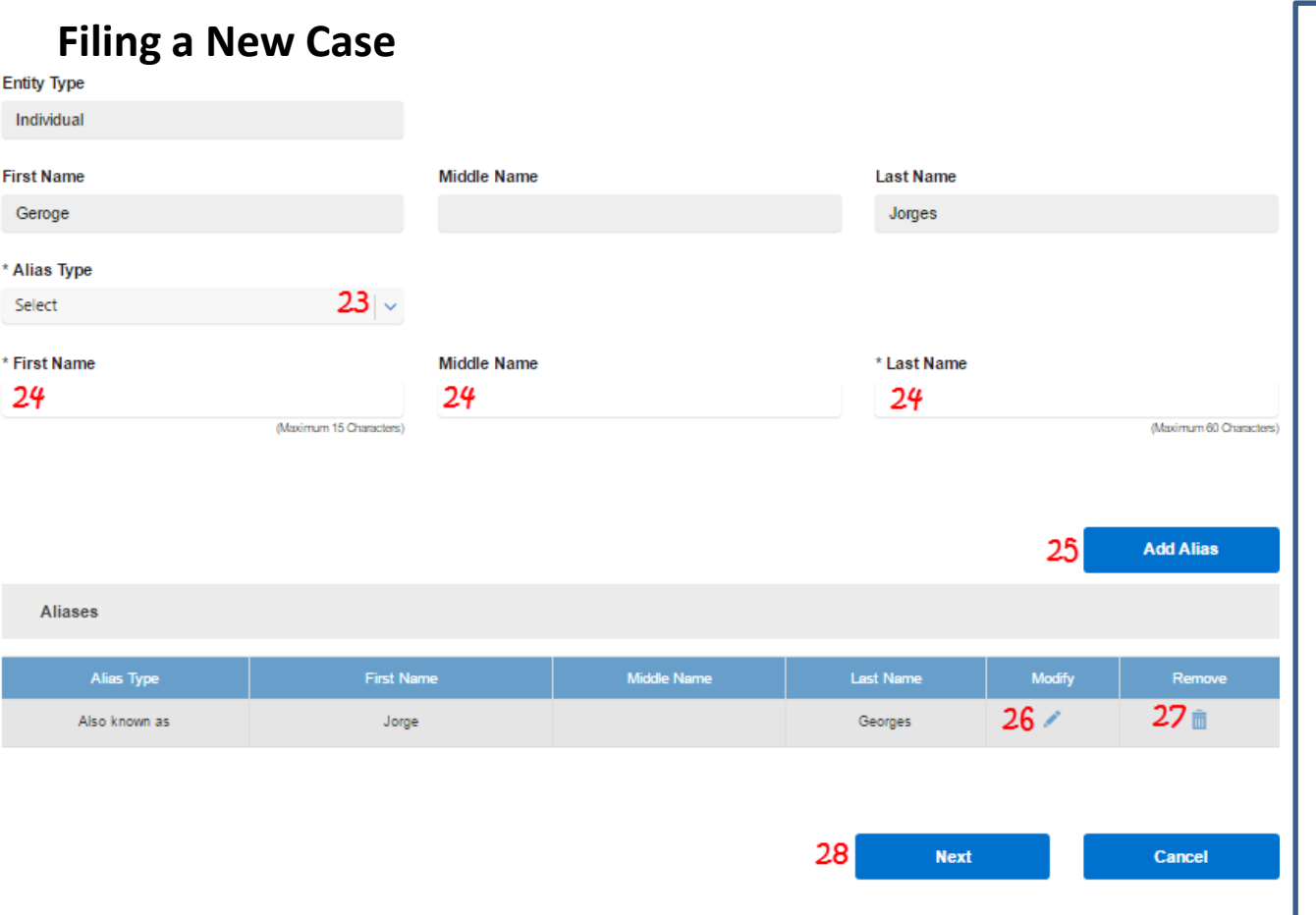

\*When you return to the Case Parties tab, click *Save Party* to re-save the party information.

### **Step 2- Case Parties Tab (continued)**

- 23. Select the *Alias Type*.
- 24. Enter the alias First Name, Middle Name (optional), and Last Name.
- 25. Click *Add Alias.* The alias will appear at the bottom of the screen\*.
- 26. Use the *Pencil* icon to go back and modify the alias.
- 27. Use the *Trashcan* icon to delete the alias.
- 28. Click *Next* to return to the Case Parties Tab\*.

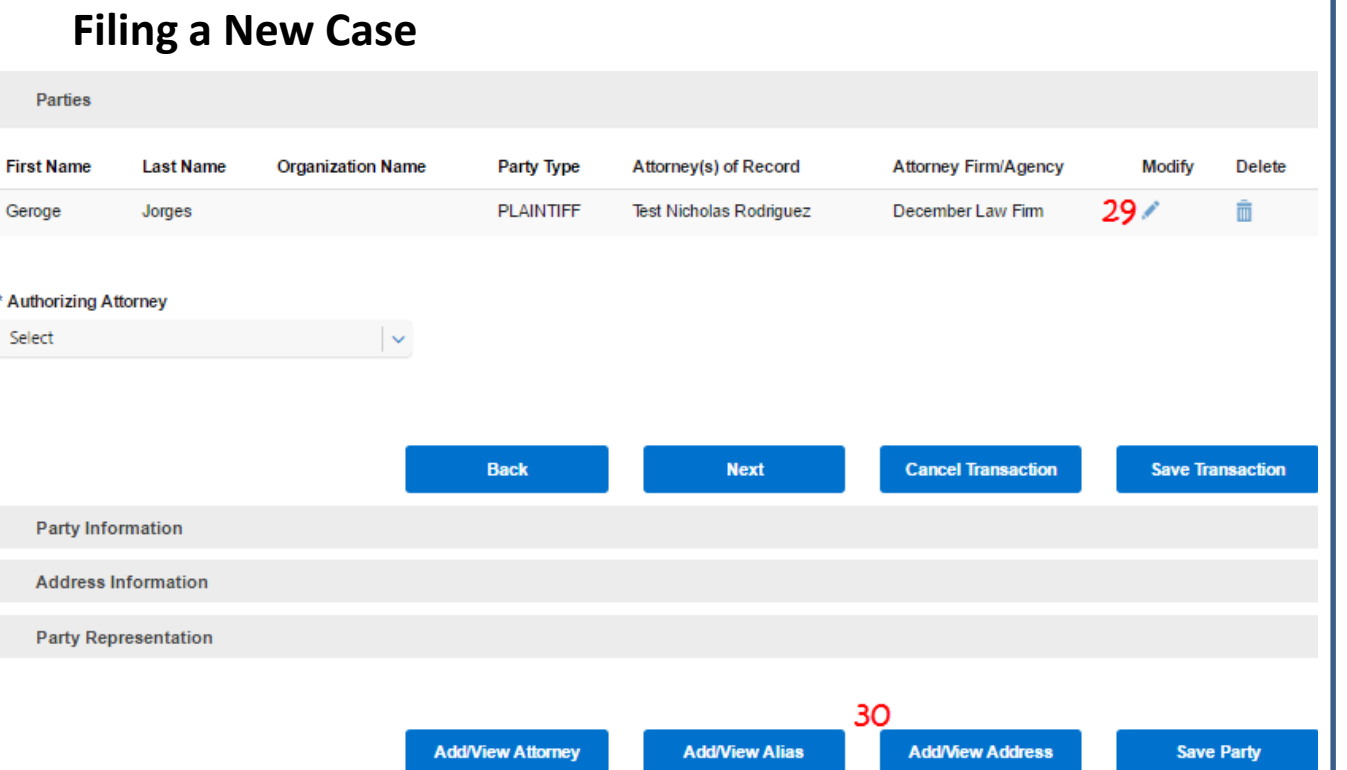

### **Step 2- Case Parties Tab (continued)**

The party will appear at the top of the screen.

### **To add an Address**

- 29. Click on the *Pencil* icon next to the party.
- 30. Click *Add/View Address\**.

\*Once you add representation, the party is automatically saved. If you do not add representation, you can follow steps 30-34 immediately after entering the party address information.

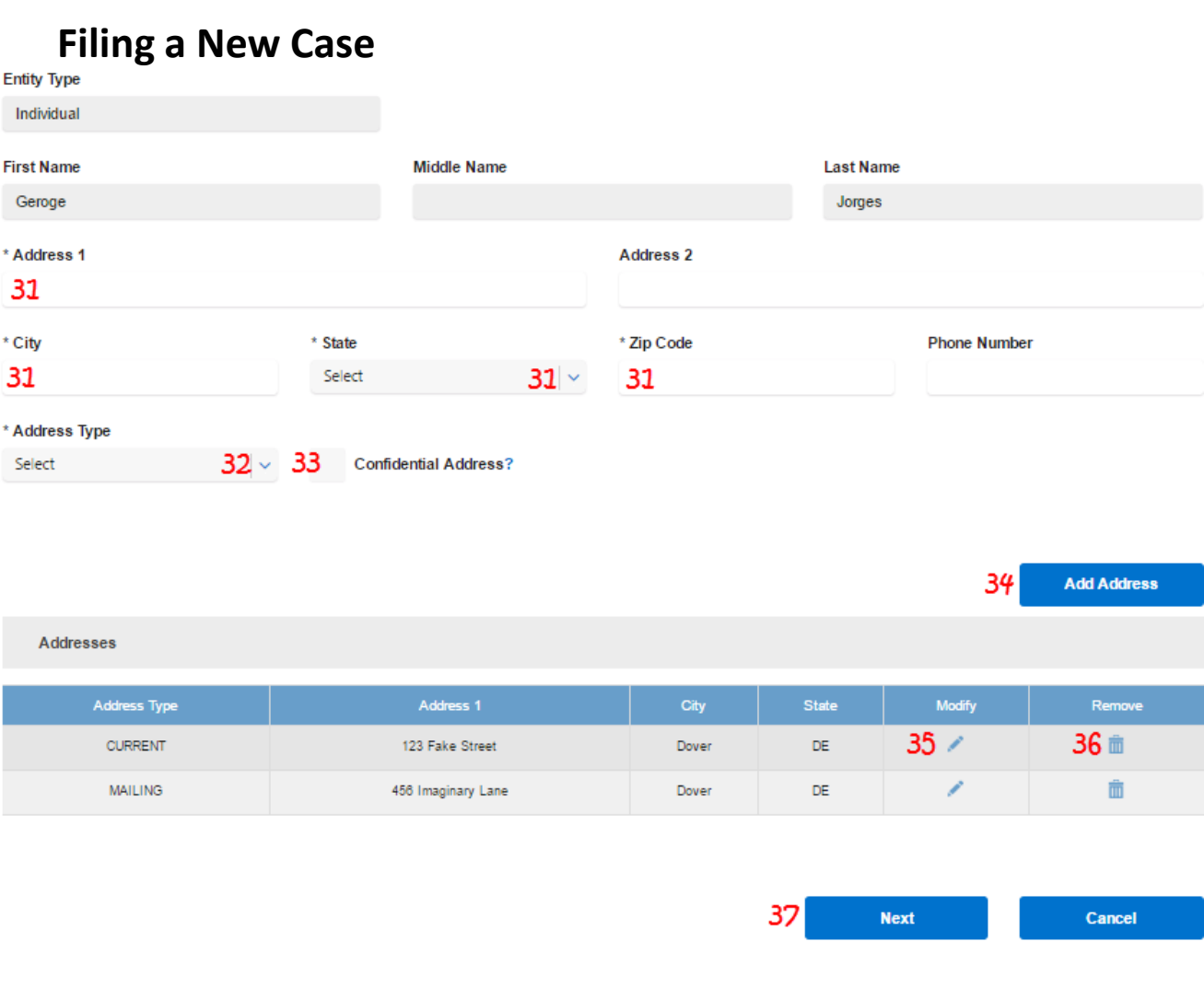

### **Step 2- Case Parties Tab (continued)**

- 31. Enter the required information including Address, and Address Type\*.
- 32. Select the *Address Type*.
- 33. Select the check box to make the address confidential (i.e. the address will not be displayed in the system).
- 34. Click *Add Address*. The address will appear at the bottom of the screen.
- 35. Use the *Pencil* icon to go back and modify the alias.
- 36. Use the *Trashcan* icon to delete the alias.
- 37. Click *Next* to return to the Case Parties Tab\*\*.

\*Follow steps 31-34 again to add additional addresses.

\*\*When you return to the Case Parties tab, click *Save Party* to re-save the party information.

# **Filing a New Case Step 2-4** Case Parties Tab

 $20<sub>2</sub>$ 

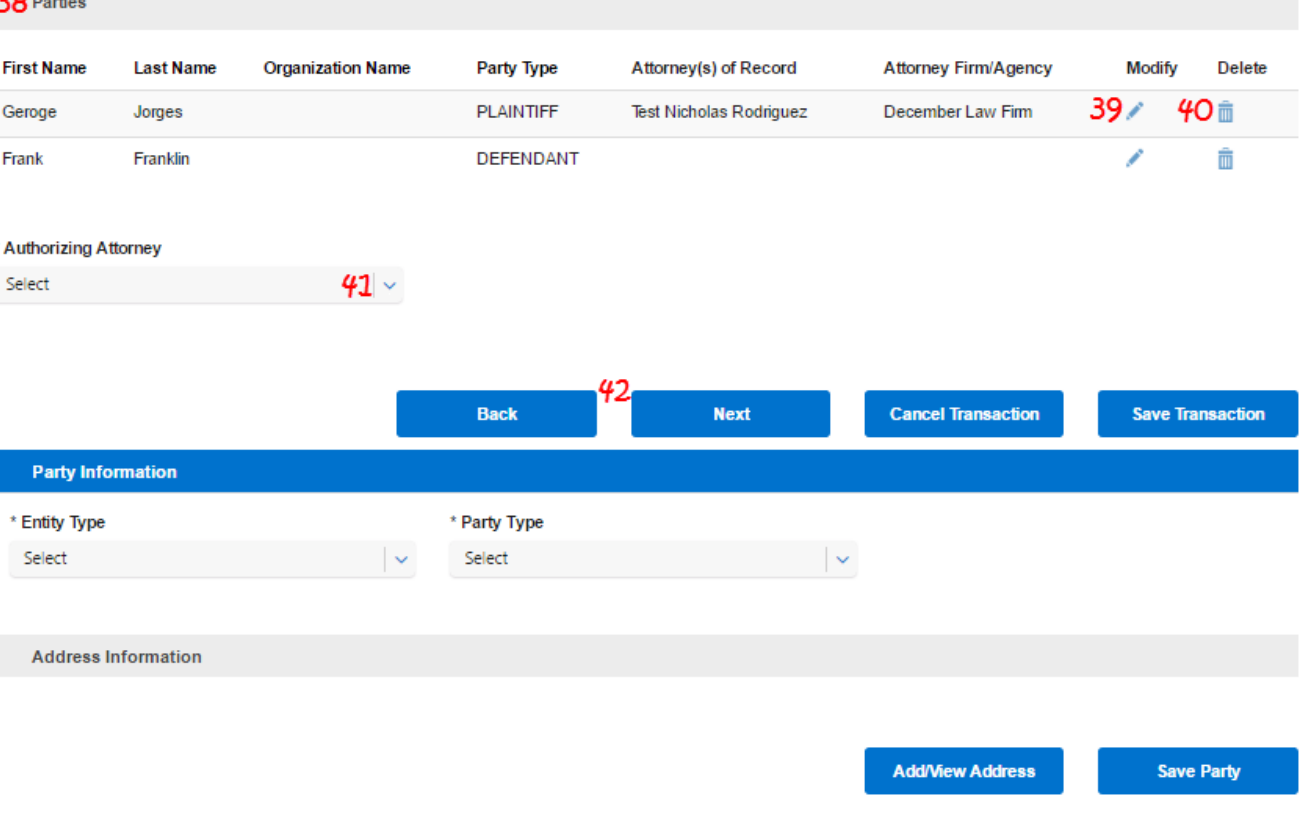

# **(continued)**

- Follow steps 6-13 in this section to add all of your additional parties.
- Follow steps 22-28 above to add an alias for your additional parties.
- Follow steps 30-37 above to add additional addresses for your additional parties.
- 38. All of your parties will appear in the *Parties* list.
- 39. Use the *Pencil* icon to modify party information (process and screenshots will be similar to instructions in this section).
- 40. Use the *Trashcan* icon to delete the alias.
- 41. If you are an attorney or are filing on behalf of an attorney, select an *Authorizing Attorney* . (This will not apply to Pro Se Litigants).
- 42. Click *Next* to move to Step 3- Case Documents tab.

# **Filing a New Case Step 3-** Case Documents Tab

40

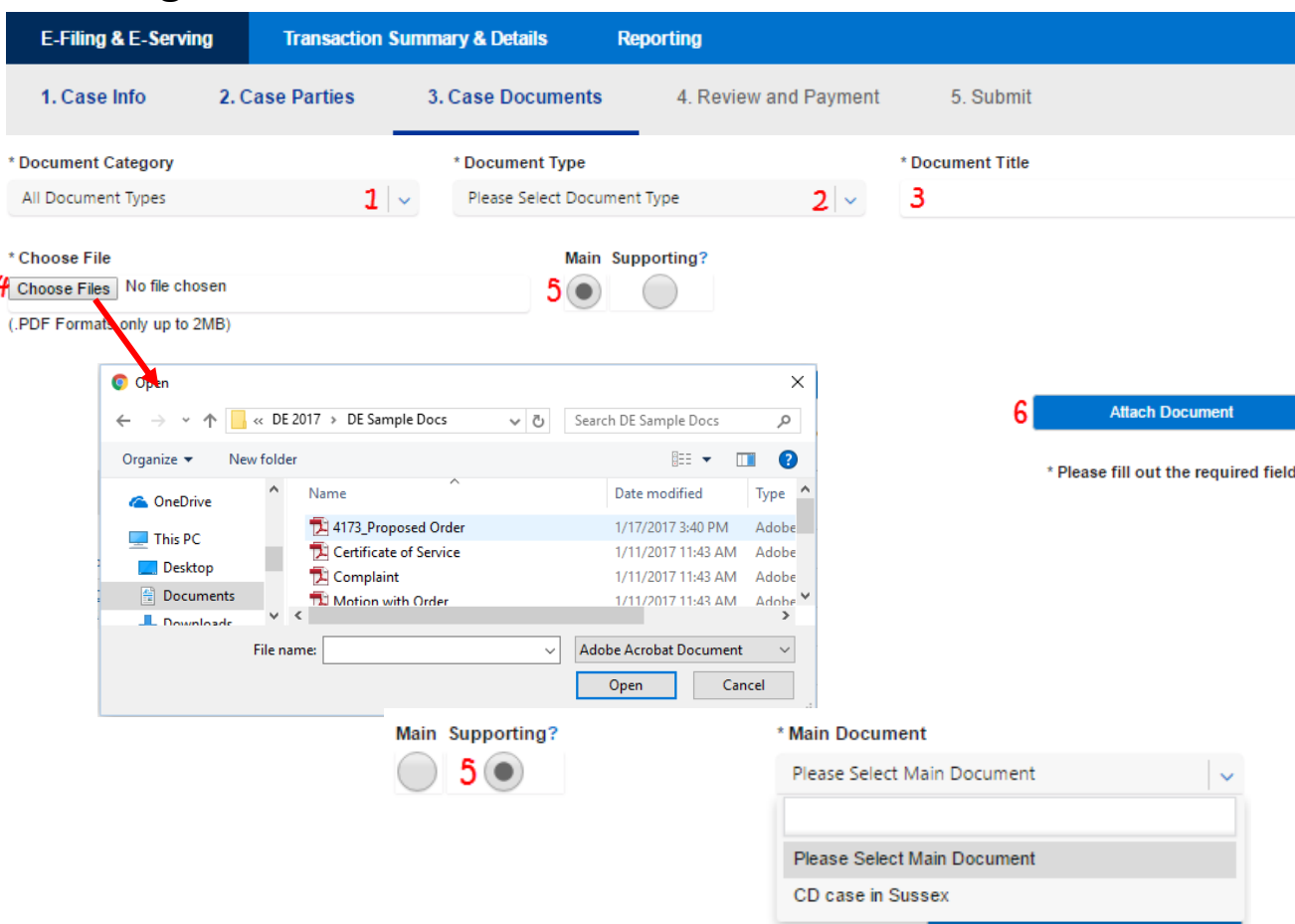

\*Your document must be in pdf format. Double click the document title or highlight it and click *Open* to select the document.

\*The following documents must be submitted as Main documents only:

- Initial Summons: Service by Sheriff
- Initial Summons: Service by Special Process Server
- Amended Praecipe and Summons

(*The aforementioned documents must be submitted as Main document to avoid a rejection from the* 

1. Select the *Document* 

2. Select the *Document Type*.

\* COMPLAINT - BREACH OF CONTRACT

EXHIBIT - PUBLIC/REDACTED VERSION FIFTH PARTY COMPLAINT FOURTH PARTY COMPLAINT **INITIAL CURRICULO, CEDULOE DV CUET** 

3. Enter the *Document Title*. 4. Click *Choose File* to open your computer's hard drive and select your document\*. 5. Choose the radio button for *Main* or *Supporting*. If you chose supporting, you will need to select which document it supports. 6. Click *Attach Document.\**

*Category*.

Please Select Document Category

\* Document Category All Document Types

All Document Types

Initial Filings/Complaints

\* Document Type Select

AFFIDAVIT FILED AMENDED COMPLAINT

Select

# **Filing a New Case**

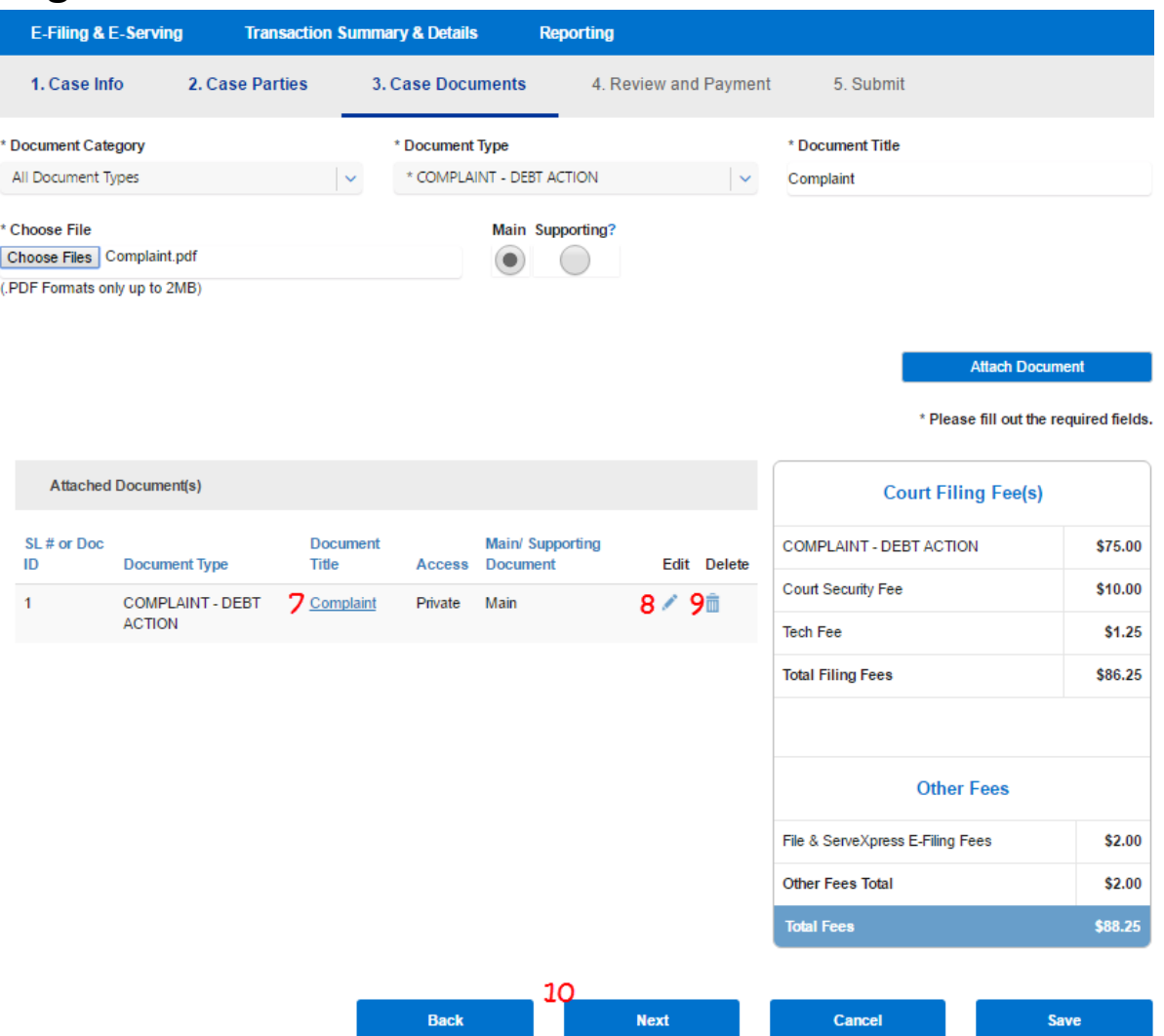

\*If you choose to edit an existing document, the document information will populate the top of the screen. Follow steps 1-6 on the previous page to make changes to the existing document. Note: Fees will be generated on the screen depending on the document type that is selected.

### **Step 3- Case Documents Tab (continued)**

- 7. Click the *Document Title* to view the document.
- 8. Use the *Pencil* icon to edit an existing document\*.
- 9. Use the *Trashcan* icon to delete an document.
- 10. Click *Next* to move to Step 4- Review.

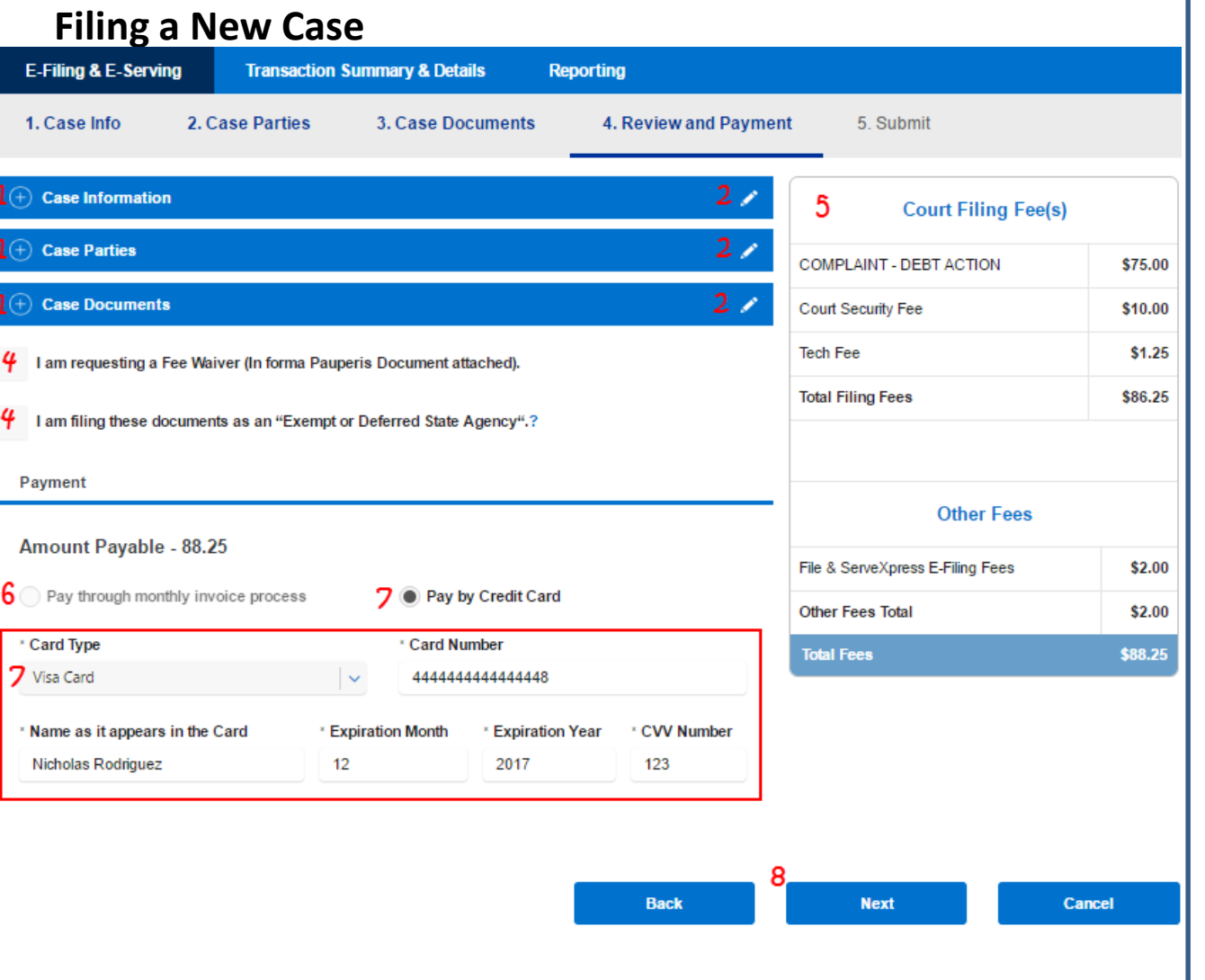

\*An acceptance hold will be put in place at the time the transaction is submitted and payment will be captured when the clerk accepts the filing.

### **Step 4- review and Payment Tab**

- 1. Use the (-) or (+) buttons to expand the sections to view the information.
- 2. Use the *Pencil* Icon to go back in the system to make any needed updates by following the steps above for that tab\*.
- 3. Check boxes are provided for "In forma Pauperis" and "Exempt or Deferred State Agency". Selecting either of these boxes will zero out the fees.
- 5. All fees can be reviewed in the Fees section.
- 6. If your firm has chosen monthly invoicing, choose the radio button for *Pay through monthly invoice process* (Note: does not apply to Pro Se litigants).
- 7. If not, select *Pay by Credit Card* and enter the appropriate credit card information in the *Payment*  section\*.
- 8. Click *Next* to move to Step 5- Submit.

## **Filing a New Case Step 5-** Submit

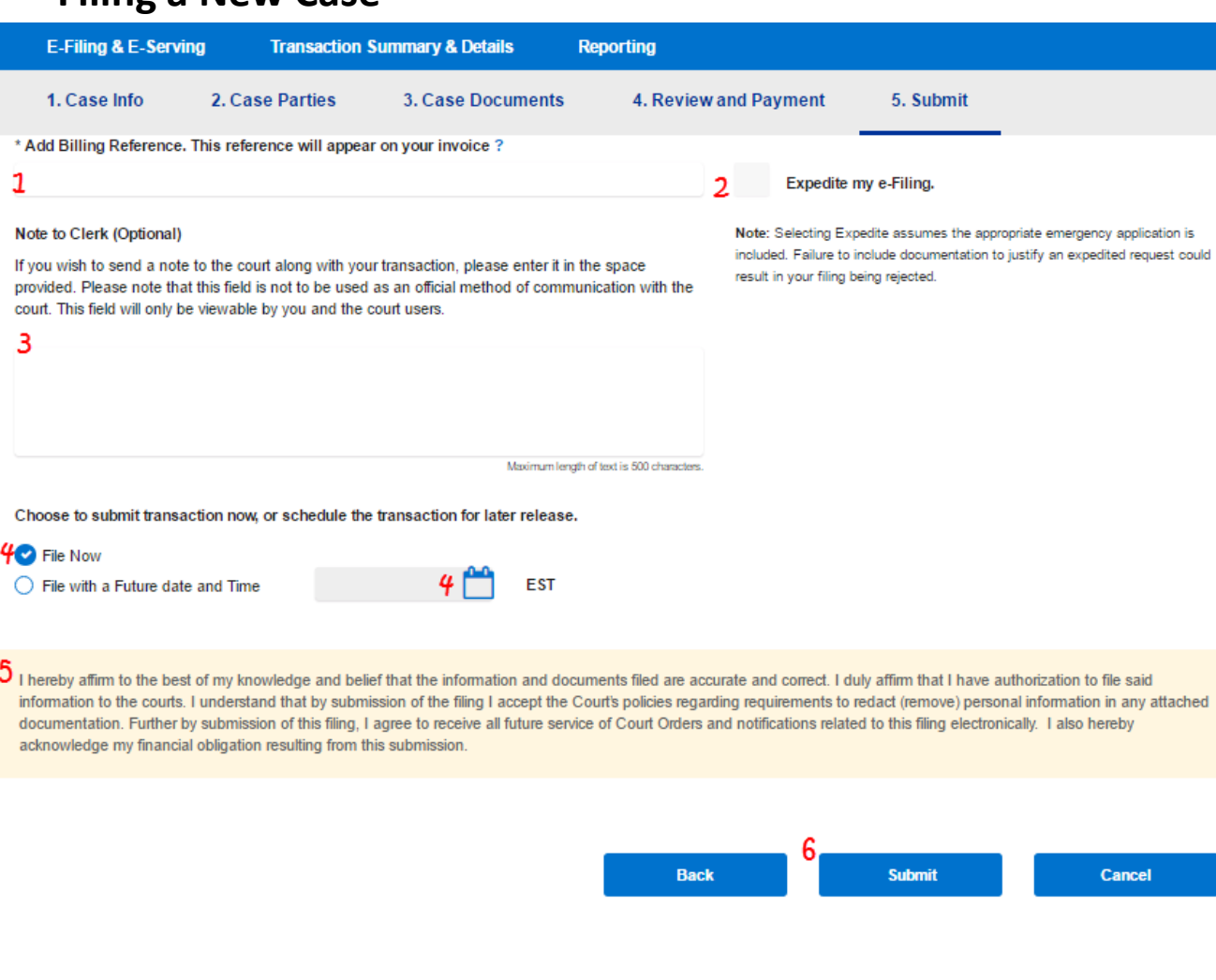

\*If your credit card does not process, check the card number/information and try to submit it your filing\*. again. If the card still does not work, try a different credit card.

- 1. Add the mandatory *Billing Reference* in the type field.
- 2. To "Expedite" your filing, select the check box provided. Note: documentation must be provided to expedite the filing.
- 3. Use the *Note to Clerk* type field to communicate directly with the court.
- 4. Choose to file the transaction now, or a future date. If it needs to be sent on a future date, enter the date and time (*screenshot to the right*).

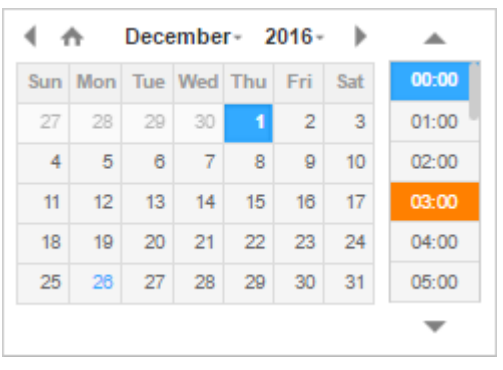

- 5. Read the acknowledgement at the bottom of the page.
- 6. Click *Submit* to complete

### **Filing a New Case Step 5-** Submit

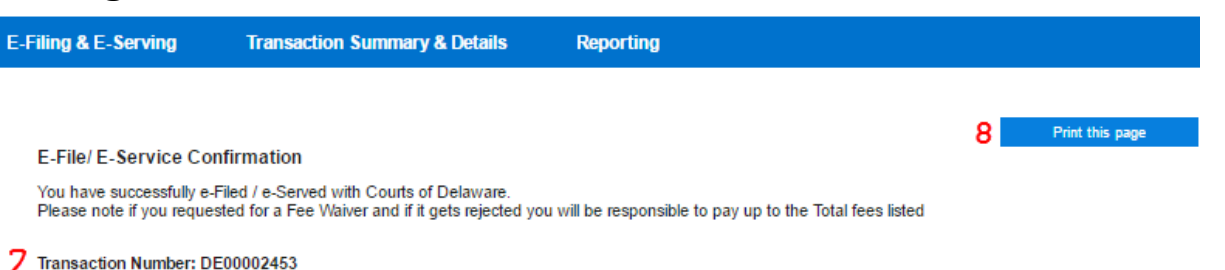

### **Court Filing Fee(s)**

### COMPLAINT - DEBT ACTION \$75.00 **Case Information** Court Security Fee \$10.00 Tech Fee \$1.25 **Case Class** Case Type Case Title **Claim Amount Full Case Caption Total Filing Fees** \$86.25 Civil **DEBT** George Jorges vs Frank Franklin 5000.00 Jorges vs Franklin **Other Fees** File & ServeXpress E-Filing Fees \$2.00 **Other Fees Total** \$2.00 **Total Fees** \$88.25

- 7. You will be taken to a confirmation page and provided with a transaction identification number.
- 8. Click the *Print this Page*  button to print or save the page for your records.
- 9. Click *Next* to return to your dashboard.

### **Case Parties**

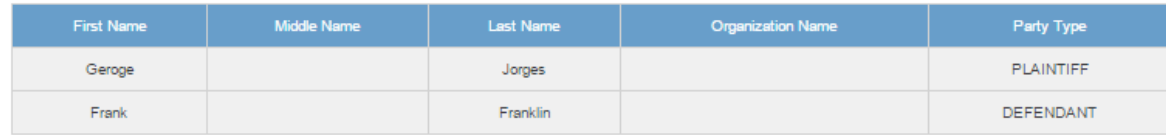

### **Case Documents**

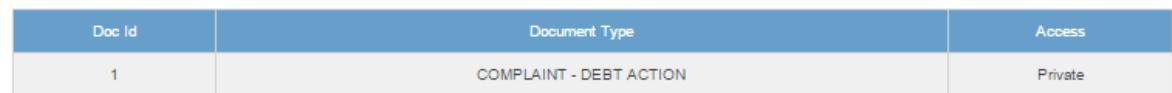

### Payment

### Amount Pald - \$88.25

Next

9

Cancel

## **Transaction & Summary Details**

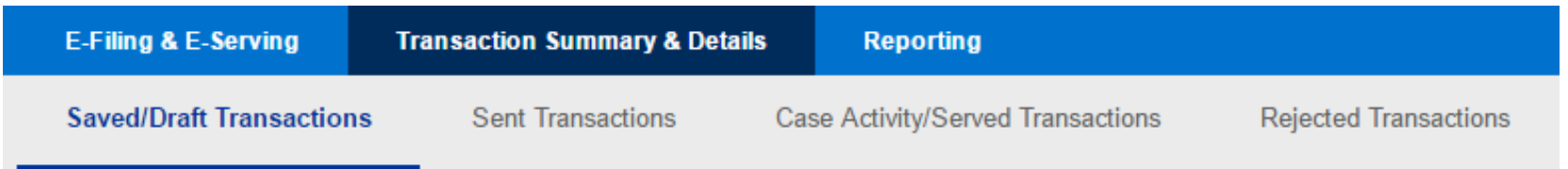

The Transaction & Summary Details Contains the following queues:

- Saved/Draft Transactions- any transactions that you have saved as drafts or the system has automatically saved and have not been submitted/completed.
- Sent Transactions\*- all transactions that you submitted that are pending court approval or that have been clerk approved. You can view your own sent transactions, or your Organization/company's sent transactions.
- Case Activity/Served Transactions- includes all approved transactions you submitted along with transactions submitted by the court.
- Rejected Transactions- any transactions that have been submitted/completed, but have been rejected by the court.

\*Sent Transactions will not have a separate section because the details of the functionality of Sent Transactions is covered in the Filter List and Transaction List Overview pages that follow.

# **Filter Options Filter Continues and Continues and Continues and Continues and Continues and Continues and Continues and Continues and Continues and Continues and Continues and Continues and Continues and Continues and C**

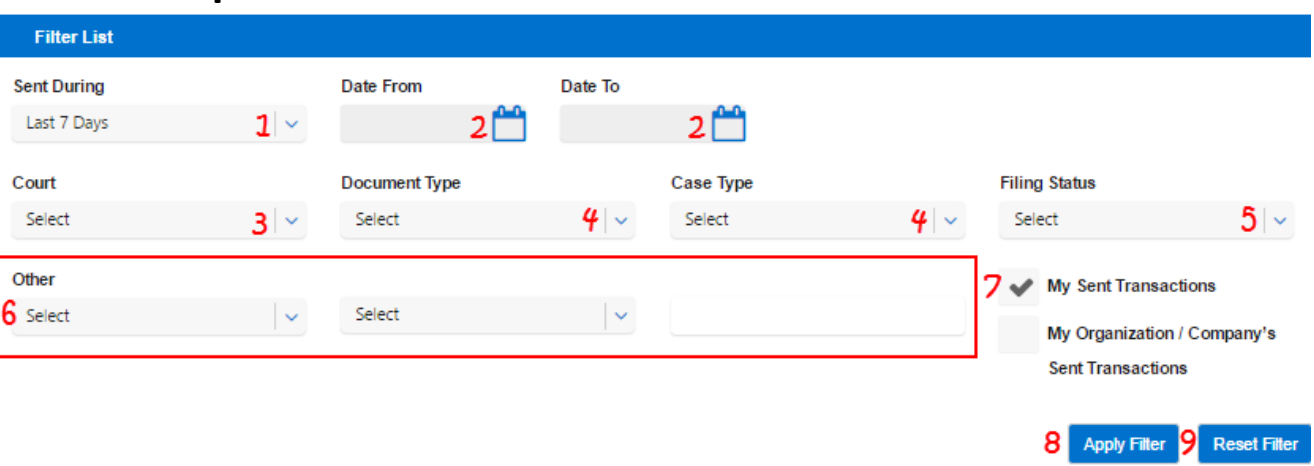

All of the tabs under Transaction and Summary Details are laid out similarly. They all will have a filter list with similar functionality.

- 1. Select a number of past dates.
- 2. Select a date range.

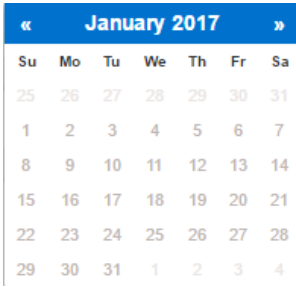

- 3. Select a Court,
- 4. Select a Document Type.
- 5. Select a case type.
- 6. Select Other, choose a parameter, and enter a value.

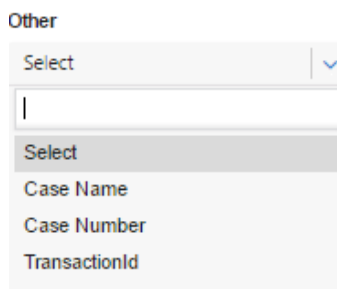

- 7. Select to view your filings or your firm's filings.
- 8. Click *Apply Filter.*
- 9. Click *Reset Filter* to clear selected filter options.

### **Transaction List Overview Transaction List Overview**

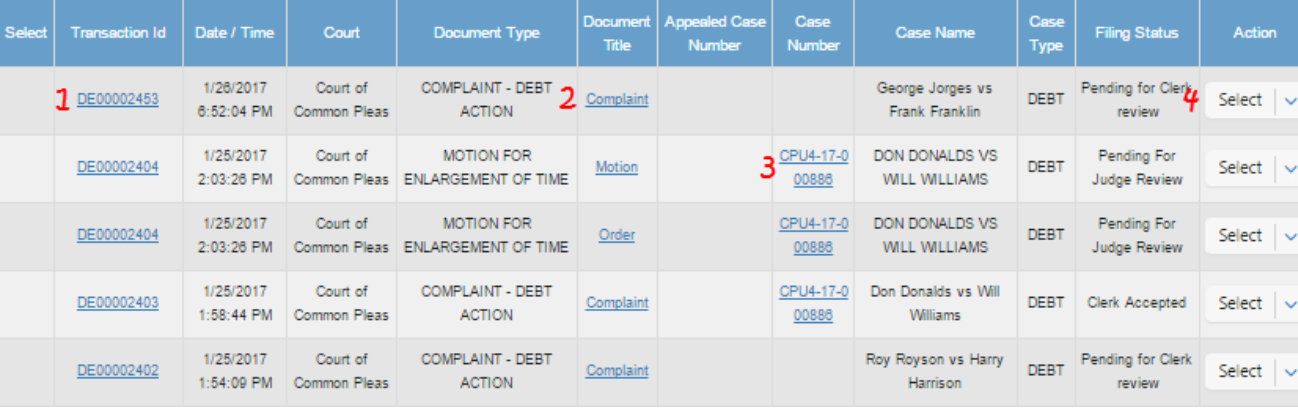

All of the tabs under Transaction and Summary Details are laid out similarly. They all will have a transaction list with similar functionality.

Note: If a column cuts off of the screen, use the scrollbar at the bottom of the list. Note: If there are multiple documents in a transaction there will be multiple Rows (e.g. if there are 3 documents in a transaction, there will be 3 rows.

- 1. Click to view transaction details.
- 2. Click to view document.
- 3. Click to view Case Summary (including complete docket).
- 4. Select an action.

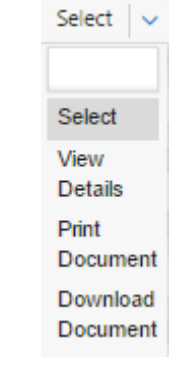

## **Transaction Details Page Transaction Details Page**

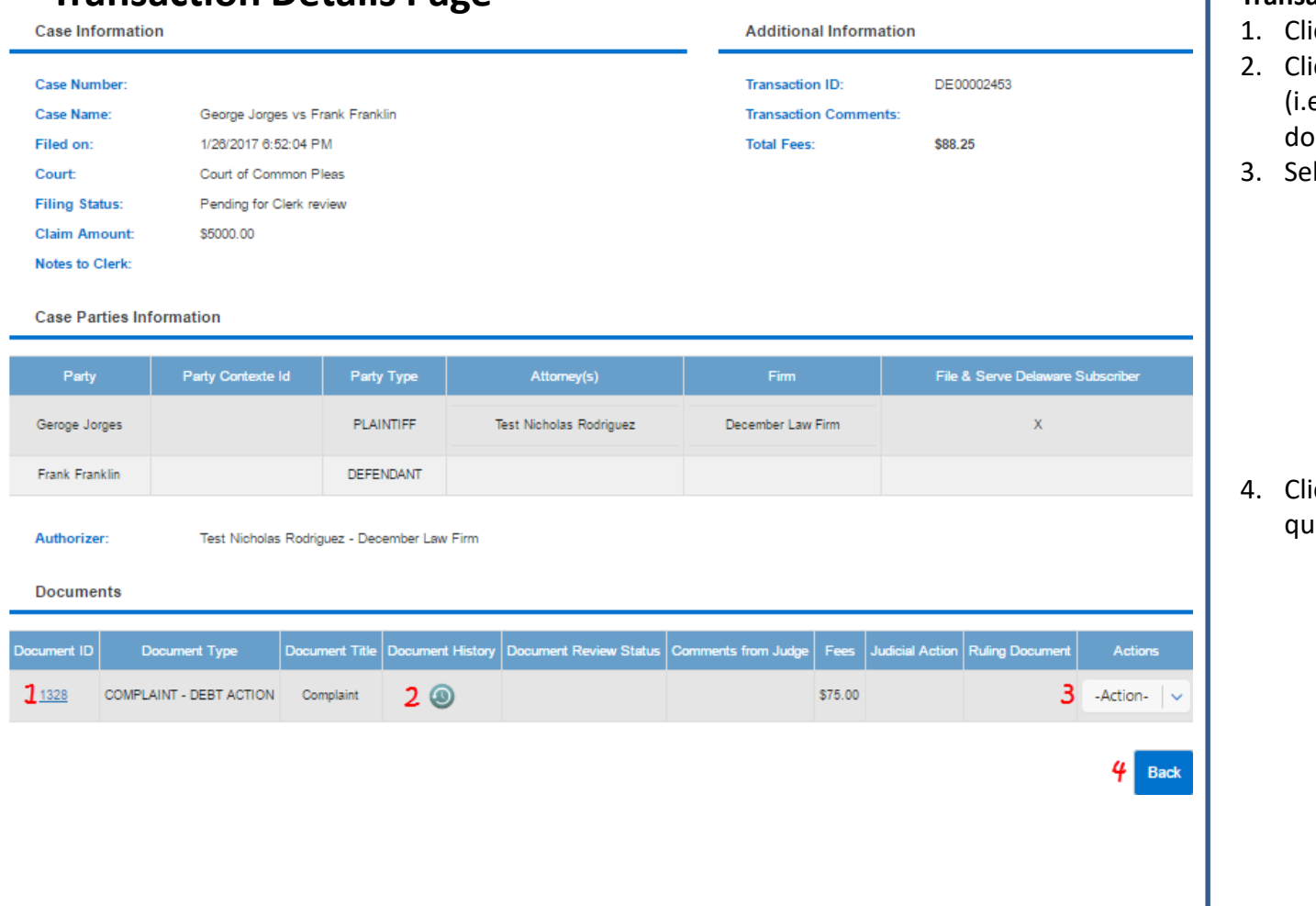

- ick to view document.
- ick to view document history e. all actions taken on the ocument).
- lect an action.

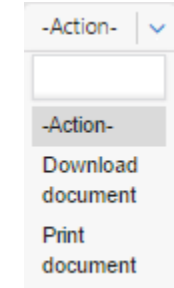

ick to return to the last eue you were in.

# **Case Summary Case Summary**

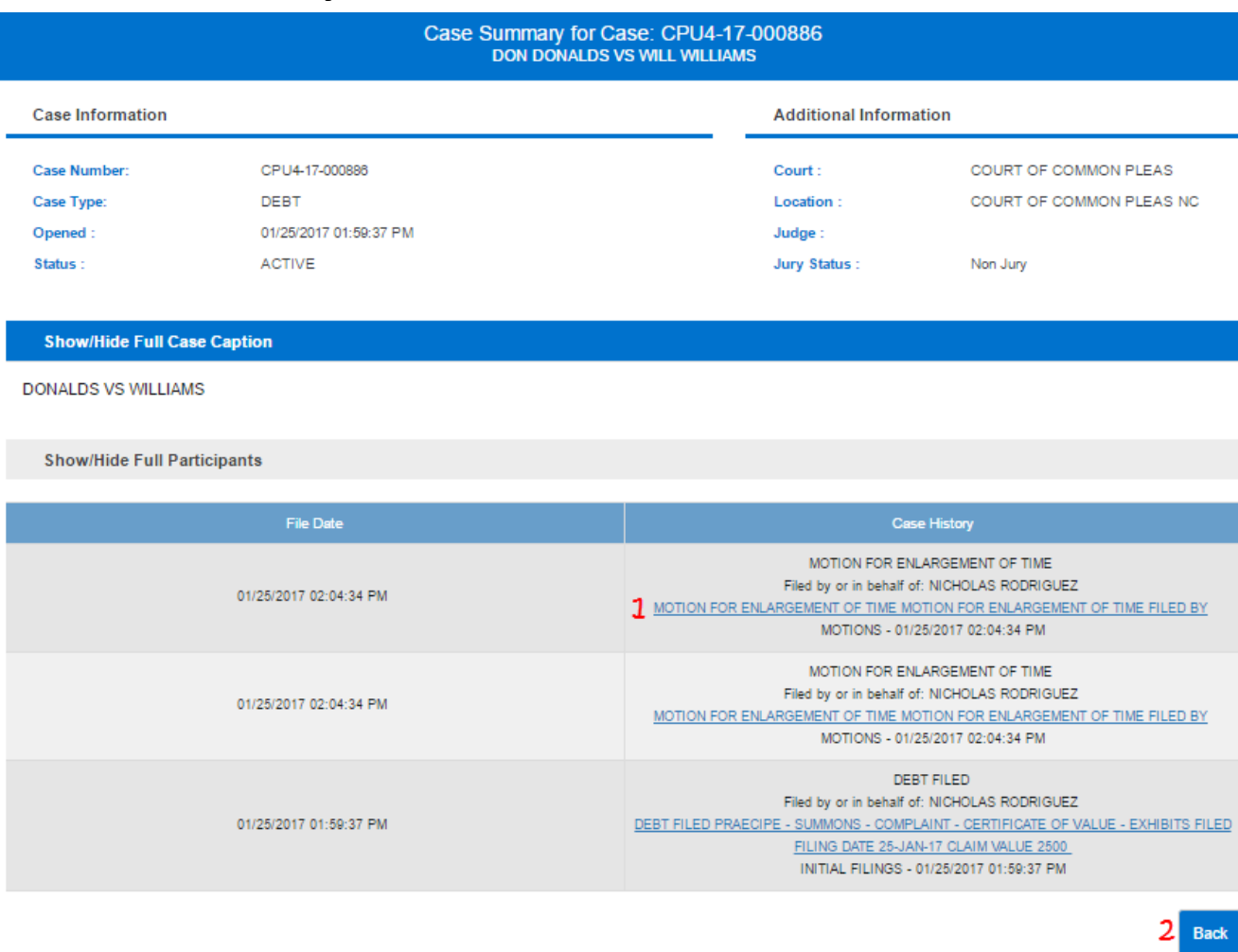

- 1. Click to view document.
- 2. Click to return to the last queue you were in.

# **Saved/Draft Transactions Saved/Draft Transactions**

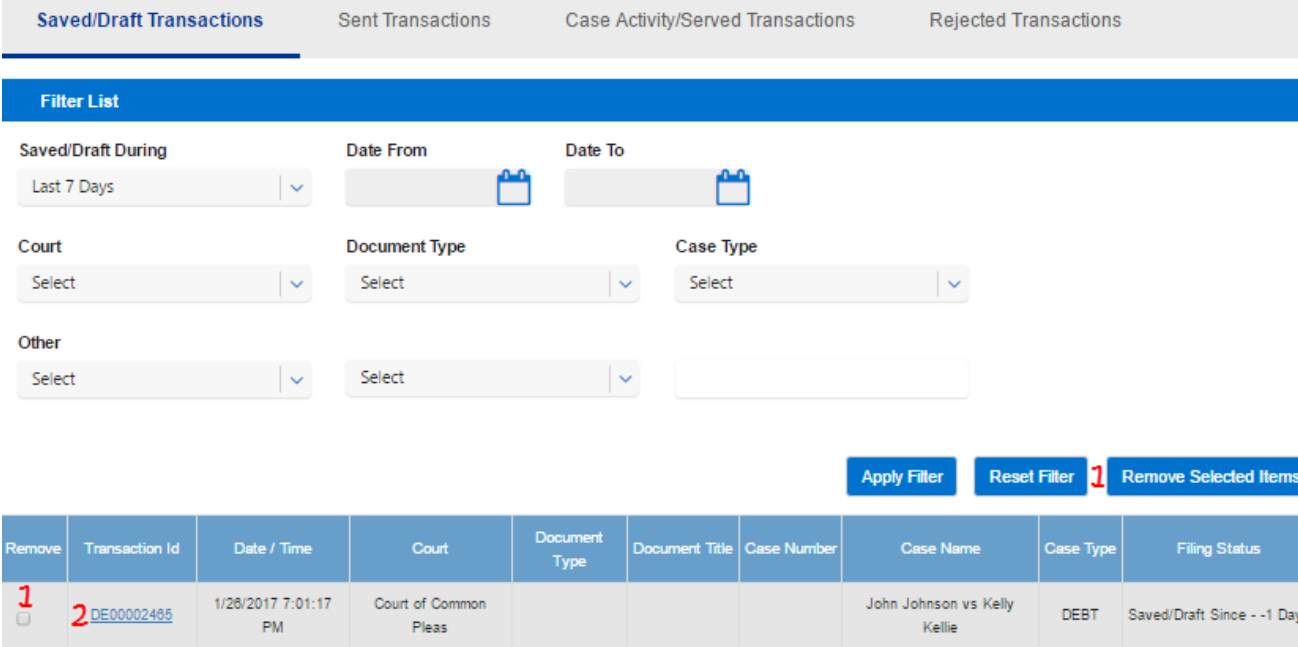

- 1. Select the checkbox(es) in the *Remove* column and then click *Remove Selected Items* to delete the transaction from this queue.
- 2. Click on the transaction ID to resume transaction.

# **Case Activity/Served Transactions Case Activity/Served Transactions**

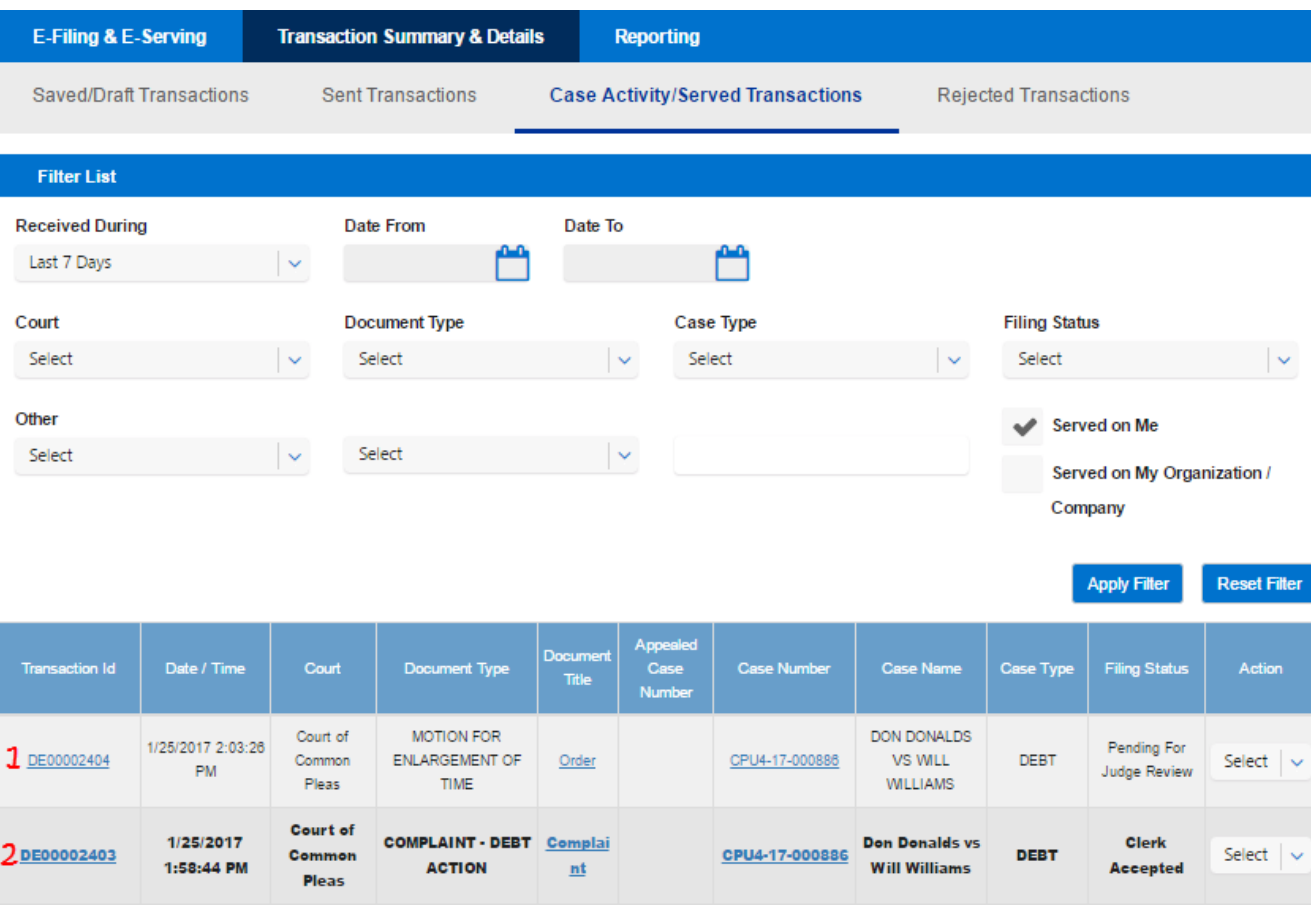

- 1. Read items will not be in bold text.
- 2. Unread items will be in bold text.

## **Rejected Transactions Refile with Corrections**

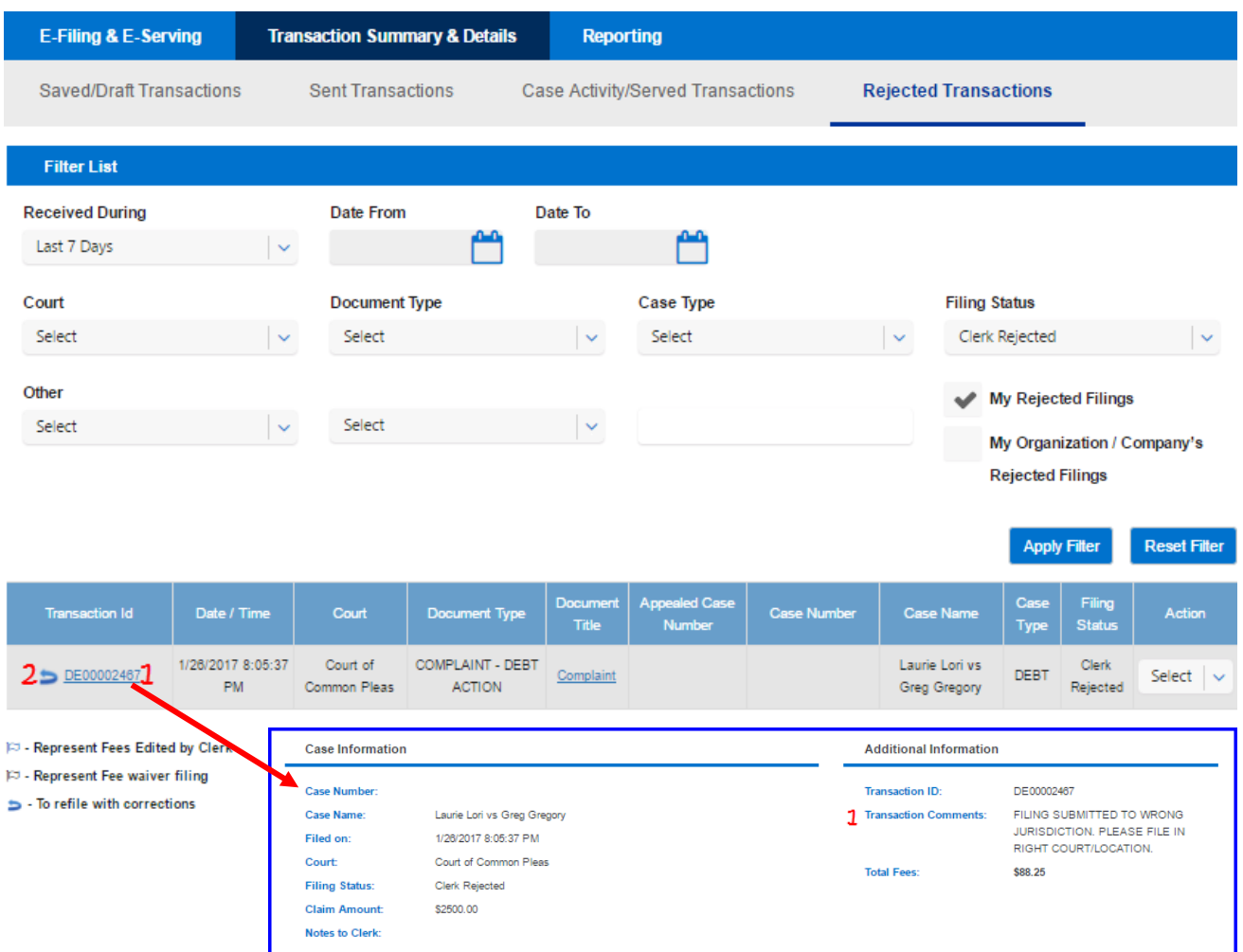

If a rejected item includes a Backward Turning Arrow icon next to the transaction identification number, that document can be refiled with corrections.

- 1. Click on the *Transaction ID* to view the transaction details, including any comments from the clerk.
- 2. When you are ready to refile the document(s), click on the Backward Turning Arrow icon. This will bring you into the transaction, beginning on Step 1 of the 5 Step Filing Process provided earlier in this guide to make your needed edits and resubmit the filing.

# **Reporting**

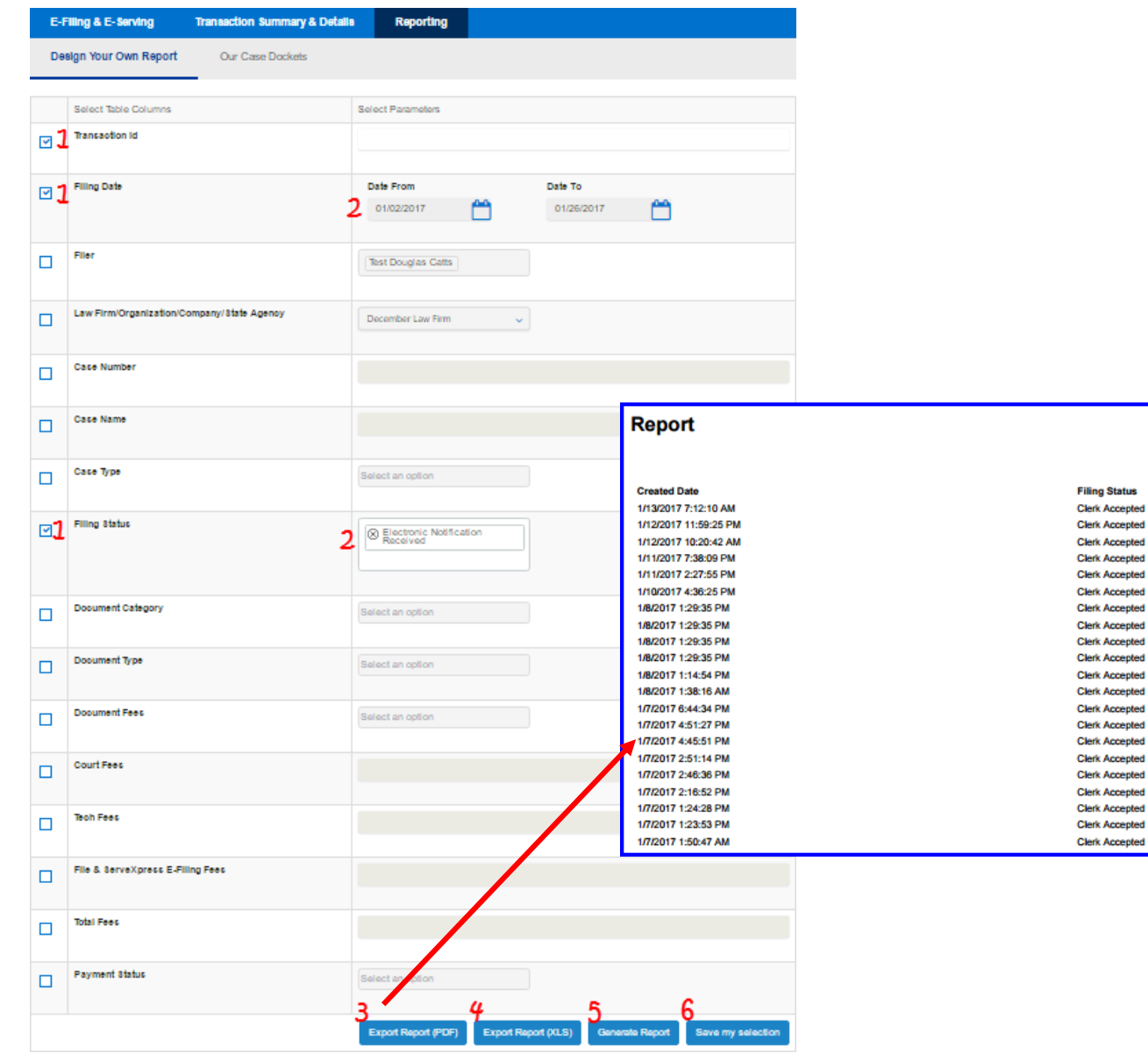

### **Design Your Own Report**

- 1. Use check boxes select your report *Table Columns*.
- 2. Enter your *Parameters* for each selected Table Column.
- 3. Export PDF report.
- 4. Export XLS report.
- 5. Generate report to view it in your web browser.
- 6. Save current report selections to use for your next report.

# **Reporting**

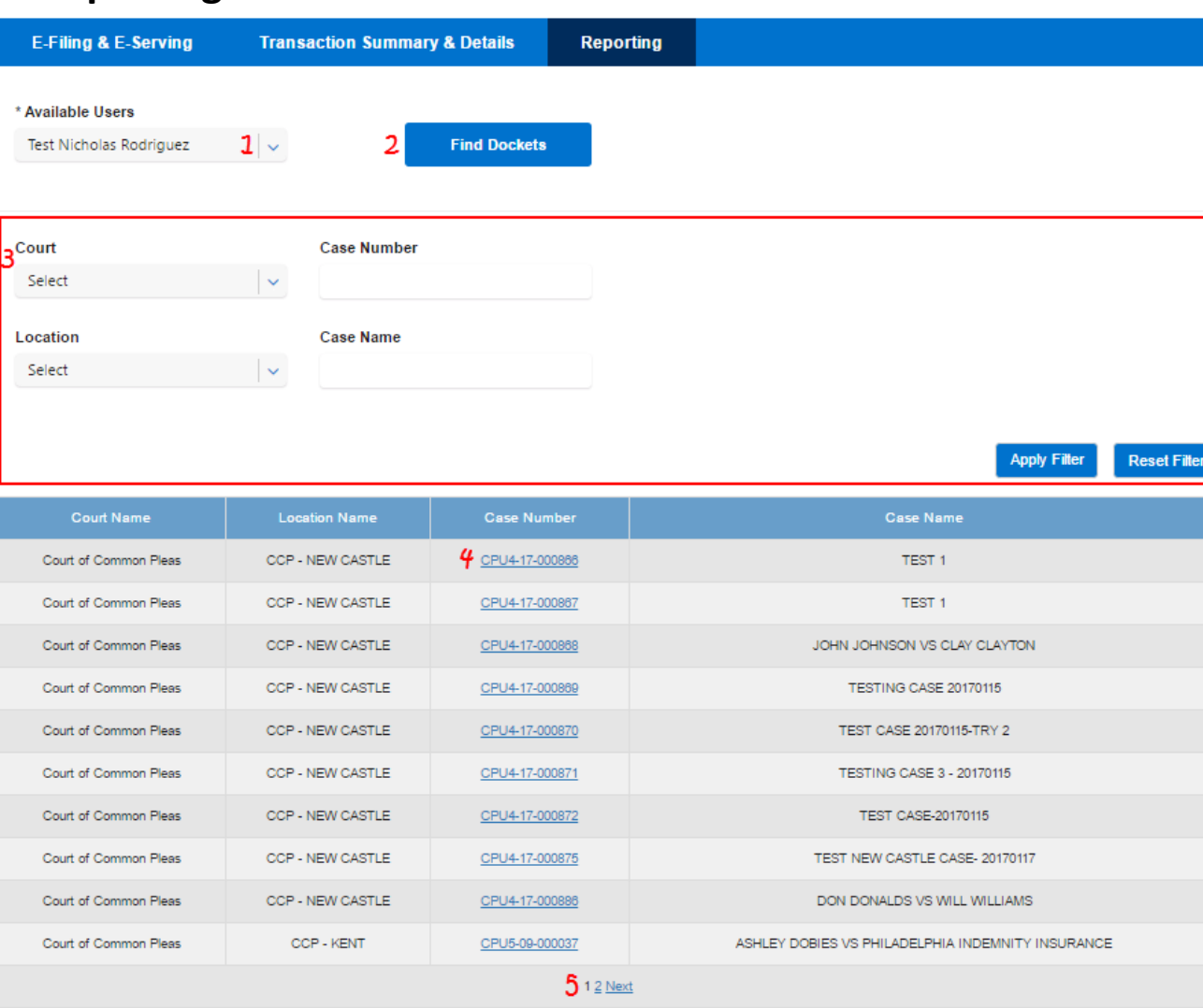

### **Our Case Dockets**

- 1. Select a user.
- 2. Click *Find Dockets*.
- 3. Filter Options- refer to Filter List section above.
- 4. View Case Summary- refer to Case Summary section above.
- 5. Click page numbers or *Next* to view additional pages.